①乗換案内アプリのトップ画面で | ヾ゚ヽ゚ | ボタンをタップし、

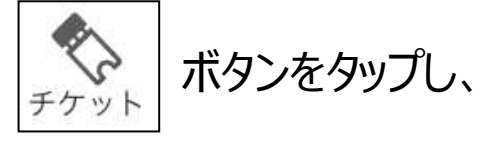

「Myチケット」に保存された購入済みチケットを選択します。

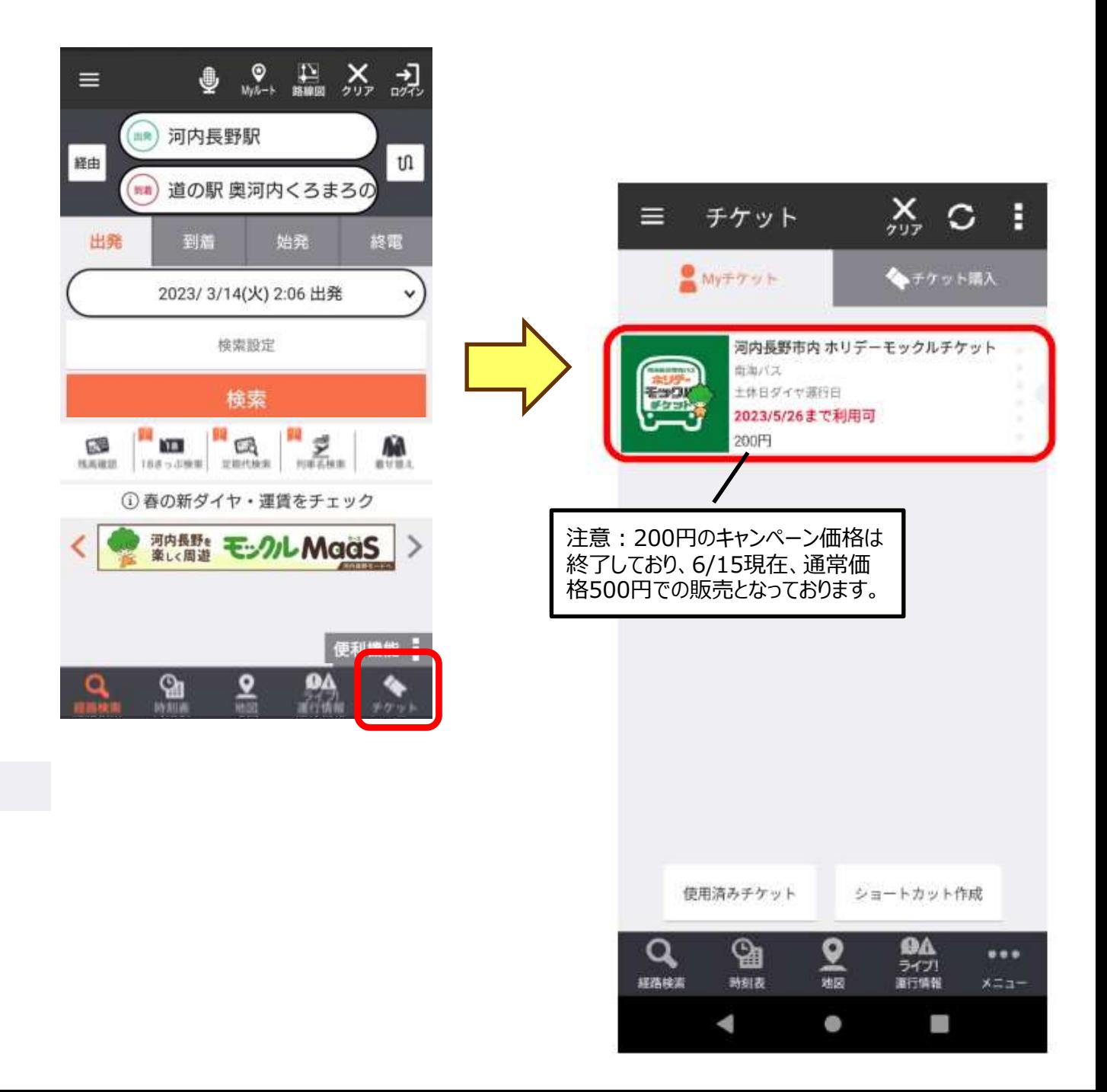

### ②「チケットを使う」ボタンを選択

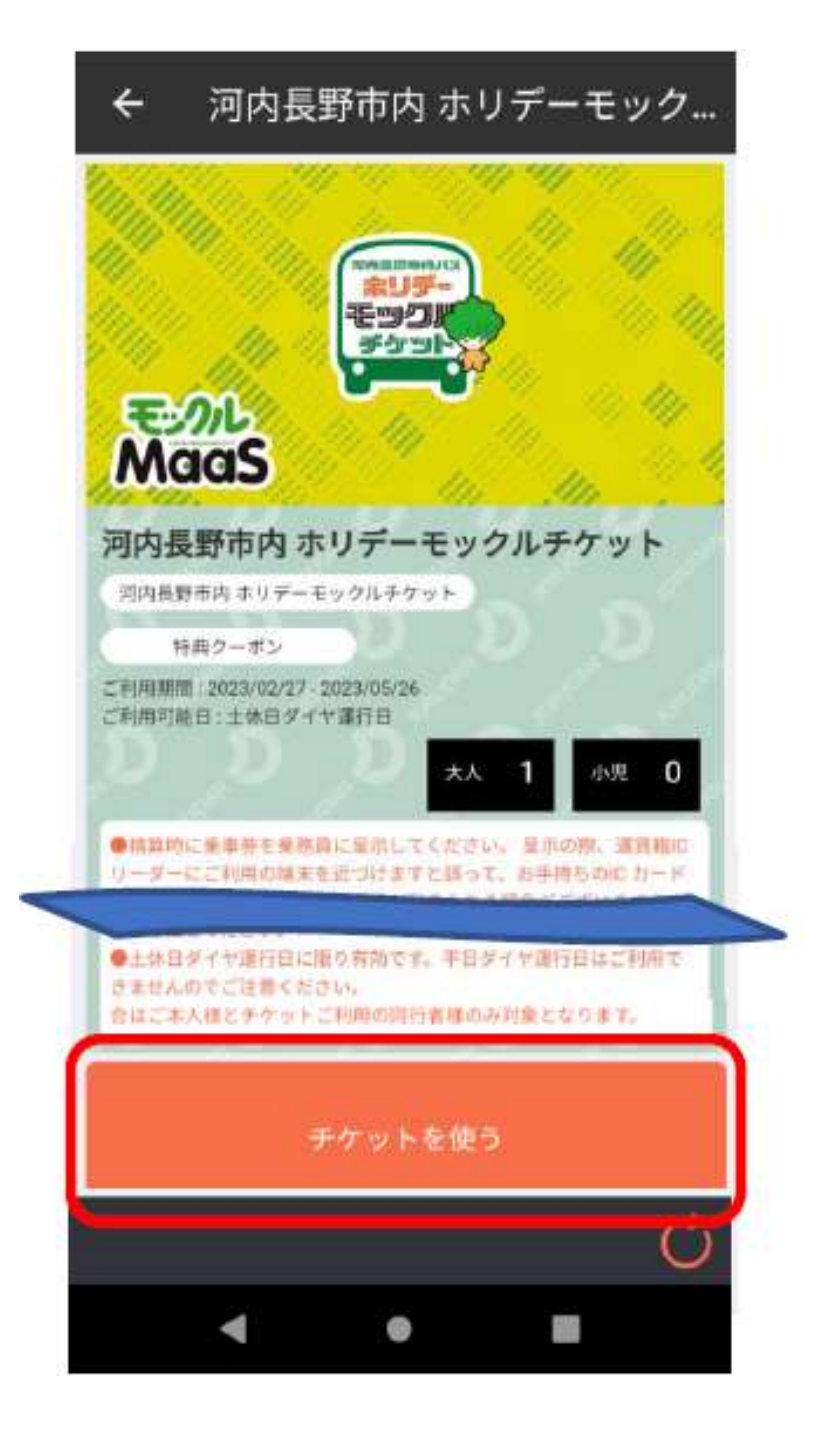

#### ③「河内長野市内ホリデーモックルチケット」を選択

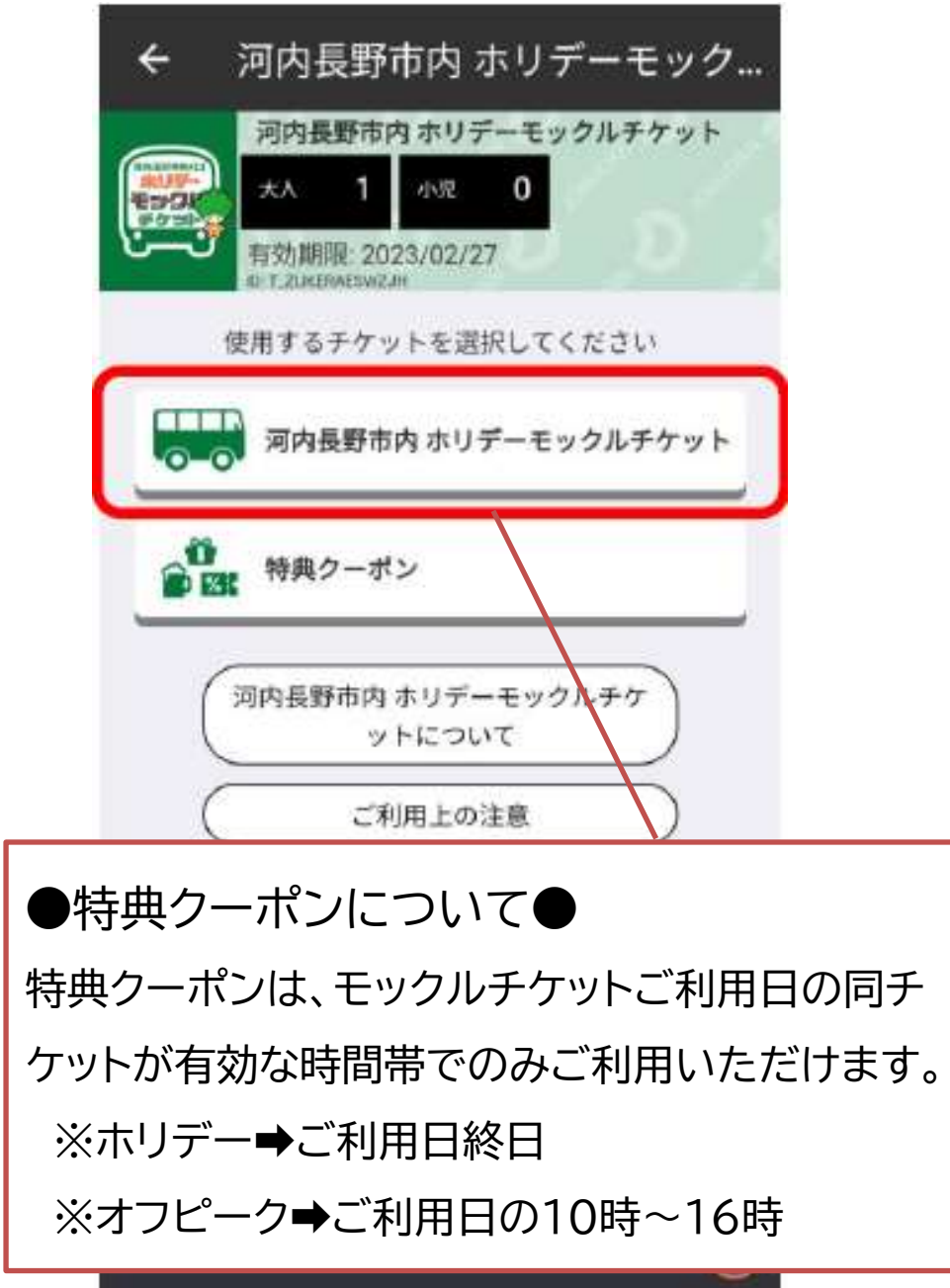

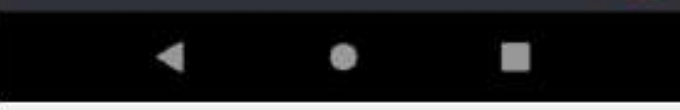

#### ④バス運賃の精算時に、この画面を乗務員に提示

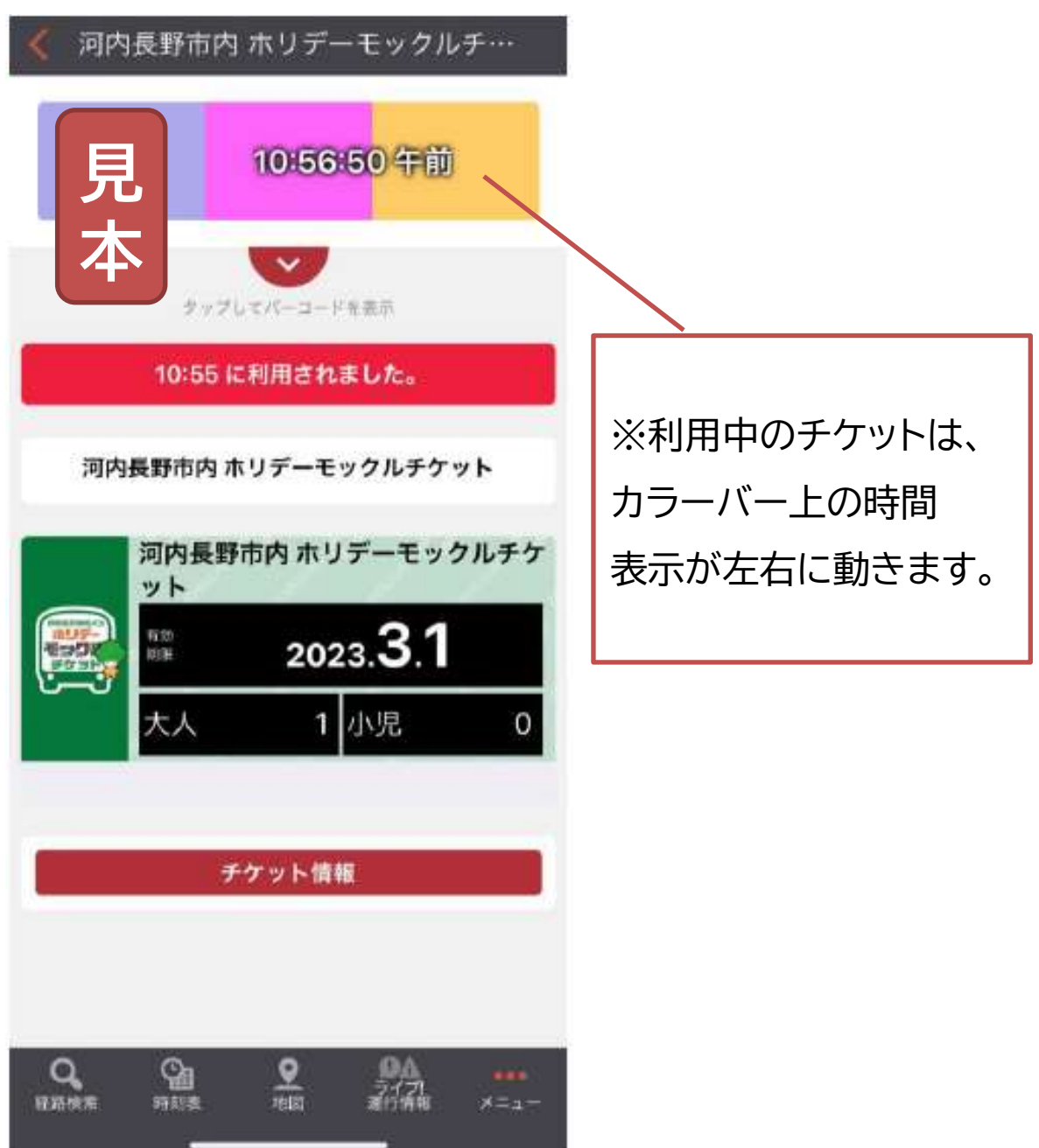